### **[Jak w programie](https://pomoc.comarch.pl/optima/pl/2023_5/index.php/dokumentacja/jak-w-programie-wyeksportowac-zaimportowac-czas-pracy-zleceniobiorcy/) [wyeksportować/zaimportować](https://pomoc.comarch.pl/optima/pl/2023_5/index.php/dokumentacja/jak-w-programie-wyeksportowac-zaimportowac-czas-pracy-zleceniobiorcy/) [czas pracy zleceniobiorcy?](https://pomoc.comarch.pl/optima/pl/2023_5/index.php/dokumentacja/jak-w-programie-wyeksportowac-zaimportowac-czas-pracy-zleceniobiorcy/)**

R Eksport danych kadrowych dostępny jest pod przyciskiem na liście pracowników w kadrach (Płace i Kadry /Kadry). Pozwala na wyeksportowanie informacji o pracowniku do arkusza \*.xls programu MS Excel. Eksportowany plik można zapisać na dysku lokalnym lub w IBARD.

W oknie Eksport danych kadrowych znajduje się parametr Czas pracy zleceniobiorców z dwoma opcjami: Czas przepracowany z kalendarza oraz Uproszczone zestawienie czasu pracy. Zaznaczenie powyższych parametrów spowoduje eksport czasu pracy z kalendarza (Nie)obecności oraz zestawienia czasu pracy zleceniobiorców.

Na oknie Importu danych kadrowych dostępnym z poziomu zakładki Narzędzia >Importy > Danych kadrowych > Z arkusza Excel dostępne są opcje dotyczące importu czasu przepracowanego oraz zestawienia zleceniobiorcy. Zaznaczenie opcji Czas przepracowany zleceniobiorcy spowoduje import czasu pracy do kalendarza (Nie)obecności dla pracownika, który ma w tym dniu umowę cywilnoprawną. Zaznaczenie opcji "Zestawienia zleceniobiorcy" umożliwia import uproszczonego zestawienia czasu pracy dla zleceniobiorcy mającego umowę rozliczaną według zestawienia.

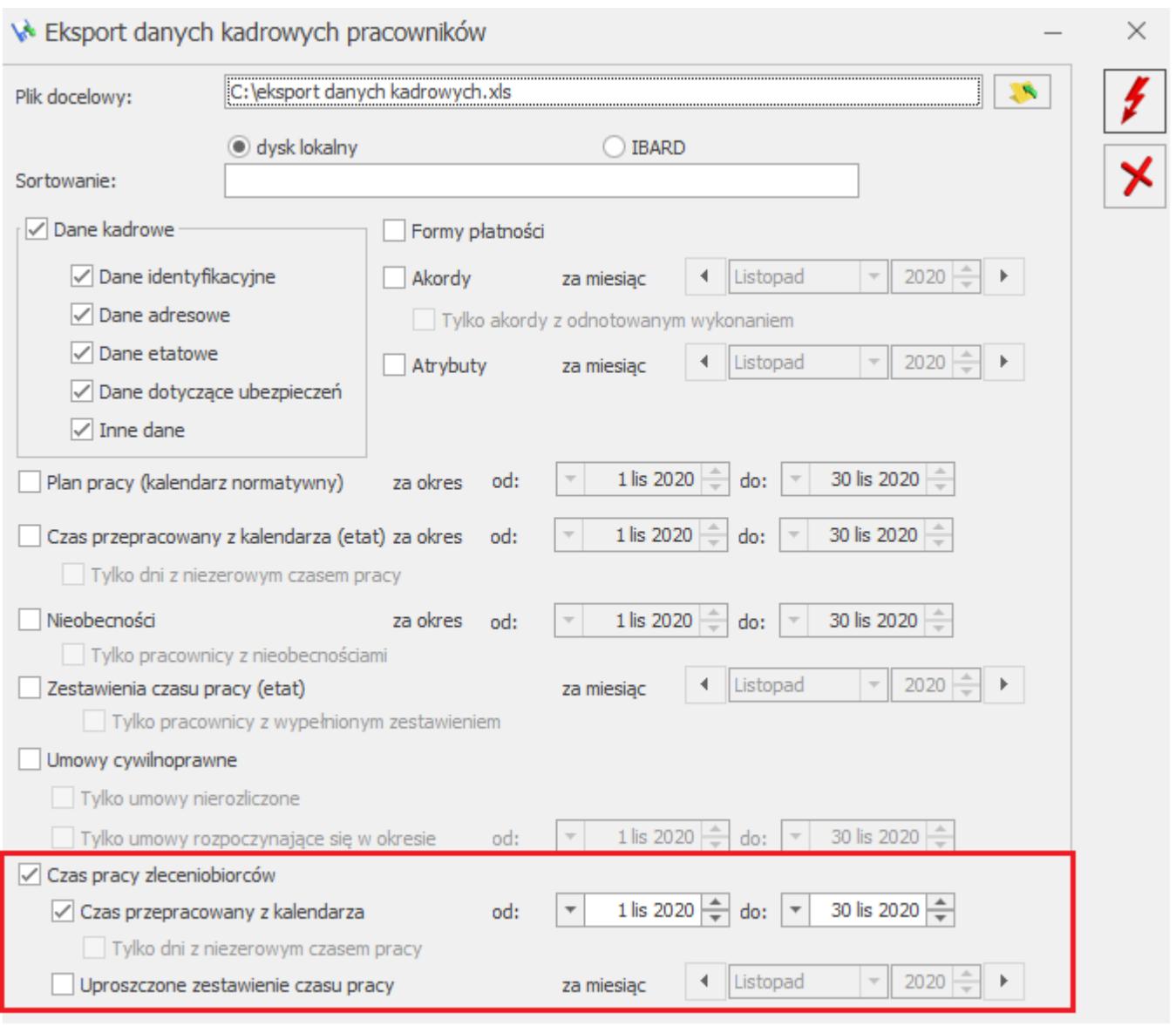

W programie umożliwiono import/eksport dodatkowych danych dotyczących umów cywilnoprawnych takich jak: stawka godzinowa, informacja o sposobie ewidencji czasu przepracowanego zleceniobiorcy oraz przyrównywaniu wynagrodzenia do stawki minimalnej. Powyższe dane można wyeksportować z programu za pomocą opcji Eksport danych kadrowych do arkusza Excel oraz zaimportować z poziomu zakładki Narzędzia > Importy > Danych kadrowych > Z arkusza MS EXCEL i za pomocą Comarch Migrator. Stawka godzinowa wykazywana jest w kolumnie Stawka\_godz. Zostanie zaczytana, jeśli zleceniobiorcę ma importowaną umowę, która ma ustawiony Rodzaj umowy jako 'Umowa-zlecenie godzinowa' lub inna umowa, która w konfiguracji jest zdefiniowana algorytmem 14. Informacja o parametrze 'Wypłata umowy przyrównywana do stawki minimalnej' zapisywana jest w

kolumnie Przyrownanie do minimum. Gdy wstawiona jest wartosć 0 – oznacza to, że parametr jest niezaznaczony, gdy 1 parametr zaznaczony.

Informacja o sposobie ewidencji czasu przepracowanego zleceniobiorcy wykazywana jest w kolumnie Czas\_pracy. W kolumnie można wprowadzić wartości 0 lub 1. 0 – oznacza, że czas pracy pobierany jest 'z kalendarza nieobecności, 1 – 'z uproszczonego zestawienia w umowie'. W przypadku umów, które nie mają prowadzonej ewidencji czasu pracy w kolumnie Czas pracy należy podać wartość 0.

### **[Jak wygenerować deklarację](https://pomoc.comarch.pl/optima/pl/2023_5/index.php/dokumentacja/jak-wygenerowac-deklaracje-rud-w-postaci-pliku-xml/) [RUD w postaci pliku xml?](https://pomoc.comarch.pl/optima/pl/2023_5/index.php/dokumentacja/jak-wygenerowac-deklaracje-rud-w-postaci-pliku-xml/)**

W programie jest możliwość wygenerowania **deklaracji RUD** – Zgłoszenie umowy o dzieło jako plik xml, który można wczytać do PUE. Deklarację można utworzyć pojedynczo dla wskazanego pracownika lub seryjnie dla zaznaczonych pracowników z poziomu zakładki Deklaracje zgłoszeniowe ZUS bądź Deklaracje seryjne ZUS. Przed wygenerowaniem deklaracji należy wskazać okres z jakiego mają być wykazane umowy. Deklaracja zostanie wygenerowana dla osób, które we wskazanym okresie mają wprowadzone umowy z ustawioną pozycją na deklaracji PIT jako PIT-8B 6. Przychody z osobiście wykonywanej działalności w tym umowy o dzieło lub PIT-8B 10. Prawa autorskie i inne prawa. Jako przedmiot umowy zostanie wykazany tytuł umowy. W tytule umowy nie mogą być użyte znaki specjalne. W jednej deklaracji RUD w xml zostanie wykazanych maksymalnie 10 umów zawartych z jednym wykonawcą, dlatego w przypadku, gdy wykonawca ma więcej niż 10 umów w podanym okresie program wygeneruje kilka plików xml z umowami. W przypadku seryjnego naliczania dla każdej osoby zostanie wygenerowany oddzielny plik xml z deklaracją. W podanej nazwie pliku zostanie dodany akronim pracownika. Podczas zapisu do xml należy podać nową nazwę pliku.

Plik xml z RUD można zaczytać w PUE z poziomu zakładki Ogólny, Ubezpieczony lub Płatnik. Z bocznego menu należy wybrać [Dokumenty i Wiadomości]>[Dokumenty robocze] i następnie kliknąć w opcję Importuj. Na oknie importu należy wybrać Dodaj dokumenty, wskazać pliki xml z RUD, określić rolę dla importowanych dokumentów i ponownie kliknąć w opcję Importuj. Dokumenty zostaną dodane na listę dokumentów roboczych, skąd można je wysłać do ZUS.

#### Uwaga

W nazwie pliku xml z deklaracją RUD nie można stosować kropek. W przypadku próby importu takiego pliku np. RUD1.02.2021.xml w PUE pojawia się komunikat o niepoprawnym pliku. Dla podanego przykładu poprawną nazwą pliku jest RUD1022021.xml

## **[W jaki sposób wyliczany jest](https://pomoc.comarch.pl/optima/pl/2023_5/index.php/dokumentacja/w-jaki-sposob-wyliczany-jest-limit-urlopu-wypoczynkowego-dla-pracownika-zatrudnionego-na-niepelny-wymiar-etatu/) [limit urlopu wypoczynkowego](https://pomoc.comarch.pl/optima/pl/2023_5/index.php/dokumentacja/w-jaki-sposob-wyliczany-jest-limit-urlopu-wypoczynkowego-dla-pracownika-zatrudnionego-na-niepelny-wymiar-etatu/) [dla pracownika zatrudnionego](https://pomoc.comarch.pl/optima/pl/2023_5/index.php/dokumentacja/w-jaki-sposob-wyliczany-jest-limit-urlopu-wypoczynkowego-dla-pracownika-zatrudnionego-na-niepelny-wymiar-etatu/) [na niepełny wymiar etatu?](https://pomoc.comarch.pl/optima/pl/2023_5/index.php/dokumentacja/w-jaki-sposob-wyliczany-jest-limit-urlopu-wypoczynkowego-dla-pracownika-zatrudnionego-na-niepelny-wymiar-etatu/)**

W programie Comarch ERP Optima limity urlopu wypoczynkowego wyliczane są i wyświetlane na oknie 'Lista limitów nieobecności' (z poziomu menu dostępnych opcji przy przycisku Kalendarz). Zgodnie z aktualnie obowiązującymi przepisami

Kodeksu Pracy urlop wypoczynkowy jest udzielany i rozliczany w ujęciu godzinowym, a nie w odniesieniu do ilości dni. Urlop jest udzielany w wymiarze tylu godzin, ile w danym dniu pracownik powinien przepracować zgodnie z obowiązującym go harmonogramem. Art. 154.2 § 2 Kodeksu Pracy brzmi: "… 1 dzień urlopu odpowiada 8 godzinom pracy', co oznacza, że w sytuacji zatrudnienia pracownika na niepełny wymiar etatu lub zmiany wymiaru etatu, ilości dni przysługującego urlopu będą widoczne w wielkościach ułamkowych.

#### Przykład

Pracownik uprawniony do urlopu wypoczynkowego w wymiarze 20 dni jest zatrudniony od 01.02.2020 r. na 3/4 etatu. Wyliczenie urlopu należnego i proporcjonalnego na rok 2020 będzie następujące:

 $20 * 3/4$  etatu = 15 dni 15dni /12 m-cy  $*$  11 m-cy (od 01.02 do 31.12) = 14 dni 14 dni  $*$  8 h (1 dzień urlopu) = 112 godzin

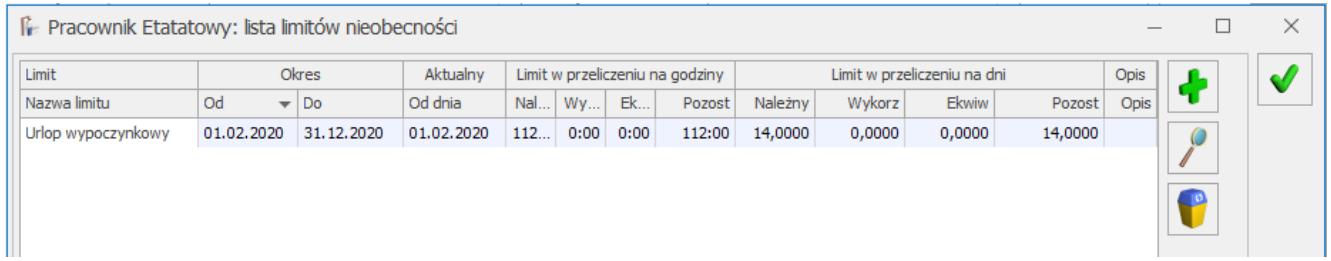

Pracownik w dniu 27.02.2020 r. korzysta z 1 dnia urlopu. W tym dniu wg harmonogramu miał przepracować 6 godzin.

112 godzin – 6 godzin = pozostaje 106 godzin, w przeliczeniu na dni – 13,25dnia (106/ 8 h).

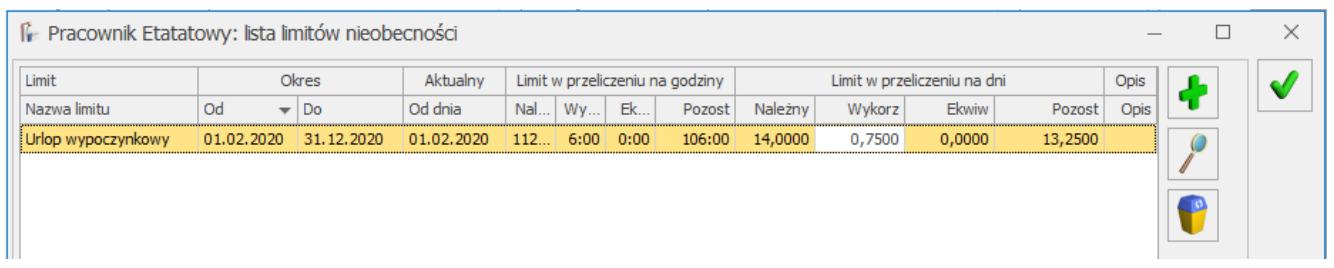

### **[Jak w programie Comarch ERP](https://pomoc.comarch.pl/optima/pl/2023_5/index.php/dokumentacja/jak-w-programie-comarch-erp-optima-zweryfikowac-m-in-zwolnienie-z-oplacania-skladek-fp-fgsp/) [Optima zweryfikować m.in.](https://pomoc.comarch.pl/optima/pl/2023_5/index.php/dokumentacja/jak-w-programie-comarch-erp-optima-zweryfikowac-m-in-zwolnienie-z-oplacania-skladek-fp-fgsp/) [zwolnienie z opłacania](https://pomoc.comarch.pl/optima/pl/2023_5/index.php/dokumentacja/jak-w-programie-comarch-erp-optima-zweryfikowac-m-in-zwolnienie-z-oplacania-skladek-fp-fgsp/) [składek FP/FGŚP?](https://pomoc.comarch.pl/optima/pl/2023_5/index.php/dokumentacja/jak-w-programie-comarch-erp-optima-zweryfikowac-m-in-zwolnienie-z-oplacania-skladek-fp-fgsp/)**

W programie można skorzystać m.in. z następujących, standardowych filtrów:

- **#(G) FP/FGŚP nowo zatrudnieni powyżej 50 lat,**
- **#(G) FP/FGŚP nowo zatrudnieni poniżej 30 lat**
- **#(G) FP/FGŚP osoby powracające z urlopów**  $\mathbf{r}$ **macierzyńskich i wychowawczych ,**
- **#(G) FP/FGŚP kobiety powyżej 55 i mężczyźni powyżej 60 lat,**
- **#(G) 14 dni wynagrodzenia chorobowego pracownicy powyżej 50 lat.**
- **#(G) Pracownicy do raportu RMUA za wybrany rok,**
- **#(G) PPK- osoby, które zrezygnowały z PPK.**

Działanie filtrów jest następujące:

**#(G) FP/FGŚP – nowozatrudnieni powyżej 50 lat**

Filtr wyświetla pracowników, którzy w zapisie aktualnym na wskazany dzień:

- są zatrudnieni (kontrola daty zatrudnienia na zakładce Etat) w miesiącu zgodnym z datą na jaką wywołujemy filtr,
- oraz nie mają zaznaczonych parametrów: **Nie naliczać składek FP/FGŚP** (Uwaga: warunek jest spełniony także jeżeli jeden z parametrów jest niezaznaczony), a jeżeli

jest zaznaczony to dodatkowo sprawdzany jest okres obowiązywania zwolnienia z opłacania składek na FP/FGŚP

oraz najpóźniej w dniu zgodnym z datą zatrudnienia osiągnęli wiek 50 lat (sprawdzana jest data urodzenia pracownika).

Filtr pozwala na wyszukanie osób, którym potencjalnie można ustawić zwolnienie z opłacania składek FP/FGŚP. Po zawężeniu listy pracowników za pomocą filtru, wystarczy wybrać pracowników, którzy przed zatrudnieniem byli zarejestrowani jako bezrobotni przez co najmniej 30 dni. Następnie po zaznaczeniu tych pracowników za pomocą seryjnej zmiany pola (bądź przez edycję formularza pracownika)należy i za pomocą aktualizacji zapisu (data aktualizacji: pierwszy dzień miesiąca następującego po dacie zatrudnienia) zaznaczyć parametry **Nie naliczać składek FP** oraz/lub **Nie naliczać składek FGŚP** wpisując dla nich zakresy dat obejmujące 12 miesięcy od pierwszego dnia miesiąca następującego po dacie zatrudnienia.

#### **#(G) FP/FGŚP – nowo zatrudnieni poniżej 30 lat**

Filtr wyświetla pracowników, którzy:

- są zatrudnieni (kontrola daty zatrudnienia na zakładce [Etat]) w miesiącu zgodnym z datą na jaką wywołujemy filtr
- oraz w dniu zatrudnienia nie ukończyli 30 lat.

Filtr umożliwia wyszukanie nowo zatrudnionych pracowników poniżej 30 roku życia, za których przysługuje zwolnienie z opłacania składek na FP i FGŚP przez okres 12 miesięcy, począwszy od pierwszego miesiąca po zawarciu umowy o pracę, jeśli poprzednio byli zarejestrowani jako bezrobotni.

**#(G) FP/FGŚP – osoby powracające z urlopów macierzyńskich i wychowawczych**

Filtr wyświetla pracowników, którzy w zapisie aktualnym na

- nie mają zaznaczonych parametrów: **Nie naliczać składek FP/FGŚP** (Uwaga: warunek jest spełniony także jeżeli jeden z parametrów jest niezaznaczony), a jeżeli jest zaznaczony to dodatkowo sprawdzany jest okres obowiązywania zwolnienia z opłacania składek na FP/FGŚP
- oraz w miesiącu z daty filtra kończy się nieobecność urlop macierzyński lub wychowawczy oraz bezpośrednio po tej nieobecności nie rozpoczyna się kolejna nieobecność typu urlop macierzyński lub urlop wychowawczy.

Filtr pozwala na wyszukanie osób, którym potencjalnie można ustawić zwolnienie z opłacania składek FP/ FGŚP. Po zawężeniu listy pracowników za pomocą filtru dla wybranych pracowników należy zaznaczyć tych pracowników i za pomocą seryjnej zmiany pola (bądź przez edycję formularza pracownika) zaznaczyć parametry **Nie naliczać składek FP** oraz/lub **Nie naliczać składek FGŚP** wpisując dla nich zakresy dat obejmujące 36 miesięcy od pierwszego dnia miesiąca następującego po dacie powrotu z urlopu macierzyńskiego/wychowawczego. W przypadku osób, które miały przerwy pomiędzy urlopem macierzyńskim a wychowawczym, bądź wykorzystywały urlop wychowawczy w kilku częściach z przerwami – należy wprowadzić odpowiednio krótsze zakresy dat, uwzględniając okresy zwolnienia w miesiącach przerw pomiędzy tymi urlopami (np. urlop wychowawczy był udzielony nie bezpośrednio po urlopie macierzyńskim, ale dopiero po 2 miesiącach – wówczas zwolnienie z FP/FGŚP dotyczy 2 miesięcy po urlopie macierzyńskim, a za pozostałe 34 miesiące po zakończeniu wychowawczego).

### **#(G) FP/FGŚP – kobiety powyżej 55 i mężczyźni powyżej 60 lat**

Filtr wyświetla pracowników, którzy w zapisie aktualnym na wskazany dzień:

nie mają zaznaczonych parametrów: **Nie naliczać składek**

**FP/FGŚP** (Uwaga: warunek jest spełniony także jeżeli jeden z parametrów jest niezaznaczony), a jeżeli jest zaznaczony to dodatkowo sprawdzany jest okres obowiązywania zwolnienia z opłacania składek na FP/FGŚP

oraz najpóźniej w pierwszym dniu miesiąca z daty aktualności osiągają wiek (na podstawie daty urodzenia): 60 lat w przypadku mężczyzny oraz 55 lat w przypadku kobiety.

Filtr pozwala na wyszukanie osób, którym można ustawić zwolnienie z opłacania składek FP/FGŚP. Po zawężeniu listy pracowników za pomocą filtru dla wybranych pracowników należy zaznaczyć tych pracowników i za pomocą seryjnej zmiany pola (bądź przez edycję formularza pracownika) zaznaczyć parametry **Nie naliczać składek FP** oraz/lub **Nie naliczać składek FGŚP** z zakresem dat: data Od ustawiona na pierwszy dzień miesiąca, w którym pracownik ma już przez cały miesiąc co najmniej 55/60 lat, data Do pozostawiona pusta, czyli zwolnienie będzie bezterminowe (nie przestanie obowiązywać).

**#(G) 14 dni wynagrodzenia chorobowego – pracownicy powyżej 50 lat**

Filtr wyświetla pracowników, którzy w zapisie aktualnym na wskazany dzień:

- nie mają zaznaczonego parametru **Chorobowe finansowane przez pracodawcę do** i/lub wartości 14 w ilości dni,
- oraz do 31-go grudnia roku poprzedzający rok z daty filtra osiągnęli wiek co najmniej 50 lat.

Filtr pozwala na wyszukanie osób, którym należy z początkiem roku ustawić finansowanie wynagrodzenia chorobowego do 14 dni. Po zawężeniu listy pracowników za pomocą filtru dla wybranych pracowników za pomocą aktualizacji zapisu (data aktualizacji: 1 stycznia danego roku) zaznaczyć parametr **Chorobowe finansowane przez pracodawcę do**: i wpisać 14 w pole dni. Aktualizację tych pól można wykonać również za pomocą operacji seryjnej zmiany pola dla zaznaczonych pracowników.

- **#(G) Pracownicy do raportu RMUA za wybrany rok** Filtr wyświetla pracowników, którzy we wskazanym roku mają naliczone wypłaty wykazywane na deklaracjach ZUS.
- **#(G) PPK- osoby, które zrezygnowały z PPK.**
- Filtr wyświetla pracowników, którzy w zapisie aktualnym na wskazany dzień (domyślnie podpowiada się data 2023-03-01), mają zawartą umowę cywilnoprawną lub są zatrudnione na etat i w najnowszym zapisie historycznym na zakładce [PPK/Dodatkowe] mają odnotowaną datę rezygnacji z PPK, która przypada przed datą podaną w filtrze.

# **[W jaki sposób odnotować](https://pomoc.comarch.pl/optima/pl/2023_5/index.php/dokumentacja/w-jaki-sposob-odnotowac-pracownikowi-oddelegowanie-do-pracy-za-granica/) [pracownikowi oddelegowanie do](https://pomoc.comarch.pl/optima/pl/2023_5/index.php/dokumentacja/w-jaki-sposob-odnotowac-pracownikowi-oddelegowanie-do-pracy-za-granica/) [pracy za granicą?](https://pomoc.comarch.pl/optima/pl/2023_5/index.php/dokumentacja/w-jaki-sposob-odnotowac-pracownikowi-oddelegowanie-do-pracy-za-granica/)**

W celu odnotowania pracownikowi oddelegowania na dany okres należy zaznaczyć na formularzu danych kadrowych pracownika na zakładce '3 Etat' parametr 'Oddelegowany do pracy za granicą'. Jeżeli pracownik został oddelegowany w trakcie miesiąca należy

wykonać taką operację za pomocą aktualizacji zapisu **IVA** z dniem oddelegowania. Również powrót z oddelegowania odnotowujemy za pomocą kolejnej aktualizacji zapisu. Należy pamiętać, że wynagrodzenie za czas oddelegowania musi być naliczone na oddzielnej liście płac etatowej przeznaczonej dla pracowników oddelegowanych.

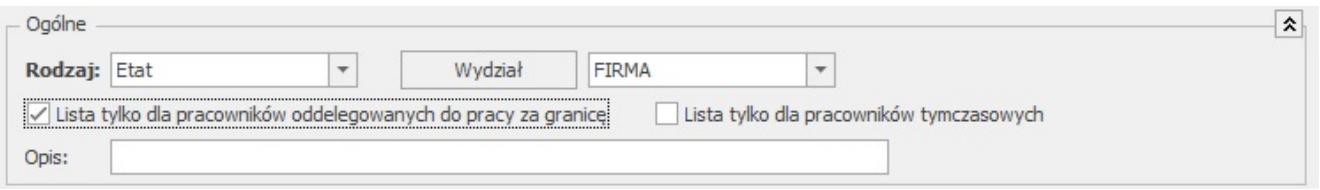

Więcej informacji znajduje się w artykule: [Oddelegowanie do](https://pomoc.comarch.pl/optima/pl/2023_5/index.php/dokumentacja/oddelegowanie-do-pracy-za-granica-place-i-kadry-plus/) [pracy za granicą.](https://pomoc.comarch.pl/optima/pl/2023_5/index.php/dokumentacja/oddelegowanie-do-pracy-za-granica-place-i-kadry-plus/)

# **[W jaki sposób osobie](https://pomoc.comarch.pl/optima/pl/2023_5/index.php/dokumentacja/w-jaki-sposob-osobie-zaliczonej-do-znacznego-lub-umiarkowanego-stopnia-niepelnosprawnosci-odnotowac-dodatkowe-dni-urlopu-wypoczynkowego/) [zaliczonej do znacznego lub](https://pomoc.comarch.pl/optima/pl/2023_5/index.php/dokumentacja/w-jaki-sposob-osobie-zaliczonej-do-znacznego-lub-umiarkowanego-stopnia-niepelnosprawnosci-odnotowac-dodatkowe-dni-urlopu-wypoczynkowego/) [umiarkowanego stopnia](https://pomoc.comarch.pl/optima/pl/2023_5/index.php/dokumentacja/w-jaki-sposob-osobie-zaliczonej-do-znacznego-lub-umiarkowanego-stopnia-niepelnosprawnosci-odnotowac-dodatkowe-dni-urlopu-wypoczynkowego/) [niepełnosprawności odnotować](https://pomoc.comarch.pl/optima/pl/2023_5/index.php/dokumentacja/w-jaki-sposob-osobie-zaliczonej-do-znacznego-lub-umiarkowanego-stopnia-niepelnosprawnosci-odnotowac-dodatkowe-dni-urlopu-wypoczynkowego/) [dodatkowe dni urlopu](https://pomoc.comarch.pl/optima/pl/2023_5/index.php/dokumentacja/w-jaki-sposob-osobie-zaliczonej-do-znacznego-lub-umiarkowanego-stopnia-niepelnosprawnosci-odnotowac-dodatkowe-dni-urlopu-wypoczynkowego/) [wypoczynkowego?](https://pomoc.comarch.pl/optima/pl/2023_5/index.php/dokumentacja/w-jaki-sposob-osobie-zaliczonej-do-znacznego-lub-umiarkowanego-stopnia-niepelnosprawnosci-odnotowac-dodatkowe-dni-urlopu-wypoczynkowego/)**

W celu odnotowania osobie niepełnosprawnej dodatkowych dni urlopu wypoczynkowego należy otworzyć formularz danych kadrowych pracownika, a następnie na zakładce *Etat* uzupełnić pole *Liczba dni dodatkowego limitu urlopowego*. Należy pamiętać również, aby przy naliczaniu limitu urlopu wypoczynkowego dla pracownika zaznaczyć pole *Przysługuje dodatkowy limit*.

Uwaga

Pole *Liczba dni dodatkowego limitu urlopowego* powinno być uzupełnione w zapisie historycznym aktualnym na dzień 1 stycznia w roku, w którym pracownik nabył prawo do dodatkowego limitu urlopowego.

# **[W jaki sposób zmienić formę](https://pomoc.comarch.pl/optima/pl/2023_5/index.php/dokumentacja/w-jaki-sposob-zmienic-forme-platnosci-pracownika/) [płatności pracownika?](https://pomoc.comarch.pl/optima/pl/2023_5/index.php/dokumentacja/w-jaki-sposob-zmienic-forme-platnosci-pracownika/)**

W momencie dodawania nowego pracownika domyślnie jest dla niego przypisywana forma płatności – **gotówka**.

Jeżeli wynagrodzenie pracownika w całości ma być przelewane na rachunek bankowy należy:

1. wejść w **Schemat płatności** dostępny z poziomu otwartego formularza danych kadrowych pracownika po kliknięciu w

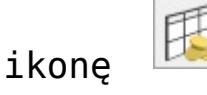

- 2. edytować domyślną płatność gotówka i wybrać z listy formę płatności – **przelew**,
- 3. uzupełnić dodatkowe pola 'Bank' oraz 'Numer rachunku'. Uwaga

**UWAGA:** Jeżeli zmieniamy schemat płatności na przykład z gotówki na przelew, a są już naliczone wypłaty, to należy wprowadzić taki zapis przez **aktualizację danych kadrowych !**